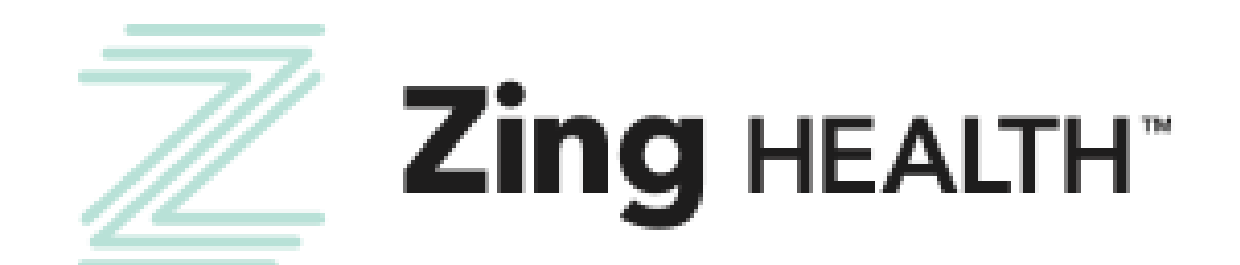

## Broker Certification Guide 2024-2025

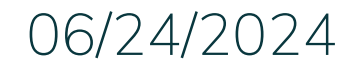

 $eV$ olve $NXT$ 

Incentivize, Inspire, Grow

06/24/2024 **For Agent Use Only | Confidential and Proprietary** 

**From:** donotreply@evolvenxt.com

Dear {broker name},

You are invited to recertify with ZING Health to market Medicare Advantage Plans in 2025. If you have any questions, please contact Zing Broker Support or your upline agency. To access the recertification go to:

URL: https://zing.evolvenxt.com/login.htm Please use your current Evolve NXT login and password.

In addition to completing your recertification workflow, please make sure that you add Zing as an authorized entity in your AHIP account. To add Zing to your AHIP account please use this link:

URL: <http://ahipmedicaretraining.com/clients/zinghealth>

You will not [be](http://ahipmedicaretraining.com/clients/zinghealthandlassohealthcare)come ready to sell until your Medicare Certificate displays in your Training under Credentials in Evolve NXT in addition to the appropriate line of business product training(s).

If you are unable to access the Evolve NXT registration website or have any questions regarding the process, please try the Lost Password Function and if unsuccessful, email Brokers@myzinghealth.com.

Thank you, Zing Health

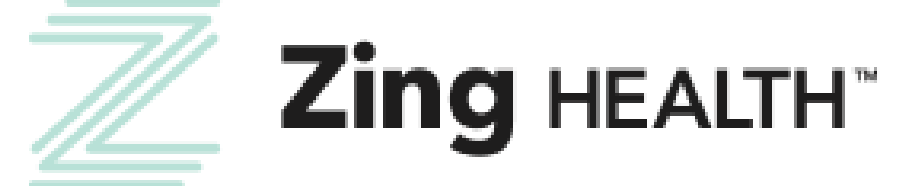

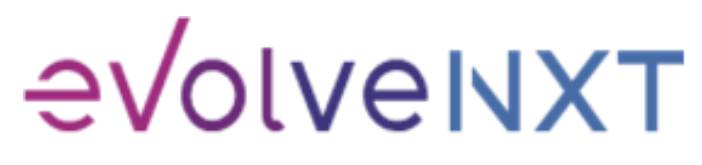

Incentivize, Inspire, Grow

#### BROKER EMAIL INVITATION: CURRENT USERS

**Subject: Zing 2025 Recertification and Training**

**From:** donotreply@evolvenxt.com

Dear {broker name},

You are invited to onboard with ZING Health to market Medicare Advantage Plans. If you have any questions, please contact your recruiting agency.

To facilitate the contracting process, please use the URL and login below to complete the process:

**URL: <https://zing.evolvenxt.com/login.htm>**

**Login email address: {email}**

**Password: {temporary password}**

In addition to completing your contracting workflow, please make sure to add Zing to your AHIP account through this link: URL: <http://ahipmedicaretraining.com/clients/zinghealth>

If you are unable to access the registration website or have any questions regarding the process, please try the Lost Password Function and if unsuccessful, email Brokers@myzinghealth.com.

Link to Broker Guide: [https://drive.google.com/file/d/1fXI5fhqd6Gz32H2IPImdHmmqErO9SUQQ/view?usp=share\\_link](https://drive.google.com/file/d/1fXI5fhqd6Gz32H2IPImdHmmqErO9SUQQ/view?usp=share_link) Link to Agency Guide: [https://drive.google.com/file/d/10fu5JN2s1MBiuFXVuK-iODb51uLyQ\\_zm/view?usp=share\\_link](https://drive.google.com/file/d/10fu5JN2s1MBiuFXVuK-iODb51uLyQ_zm/view?usp=share_link)

Thank you,

Zing Health

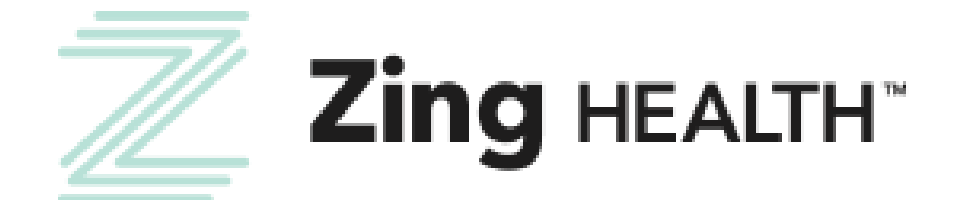

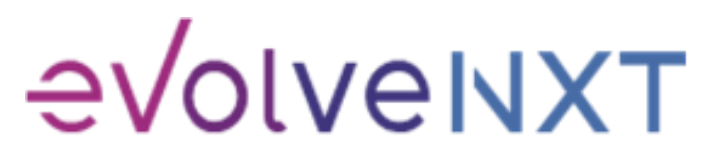

#### BROKER EMAIL INVITATION: NEW USERS

3

#### <u>LOGIN PAGE</u>

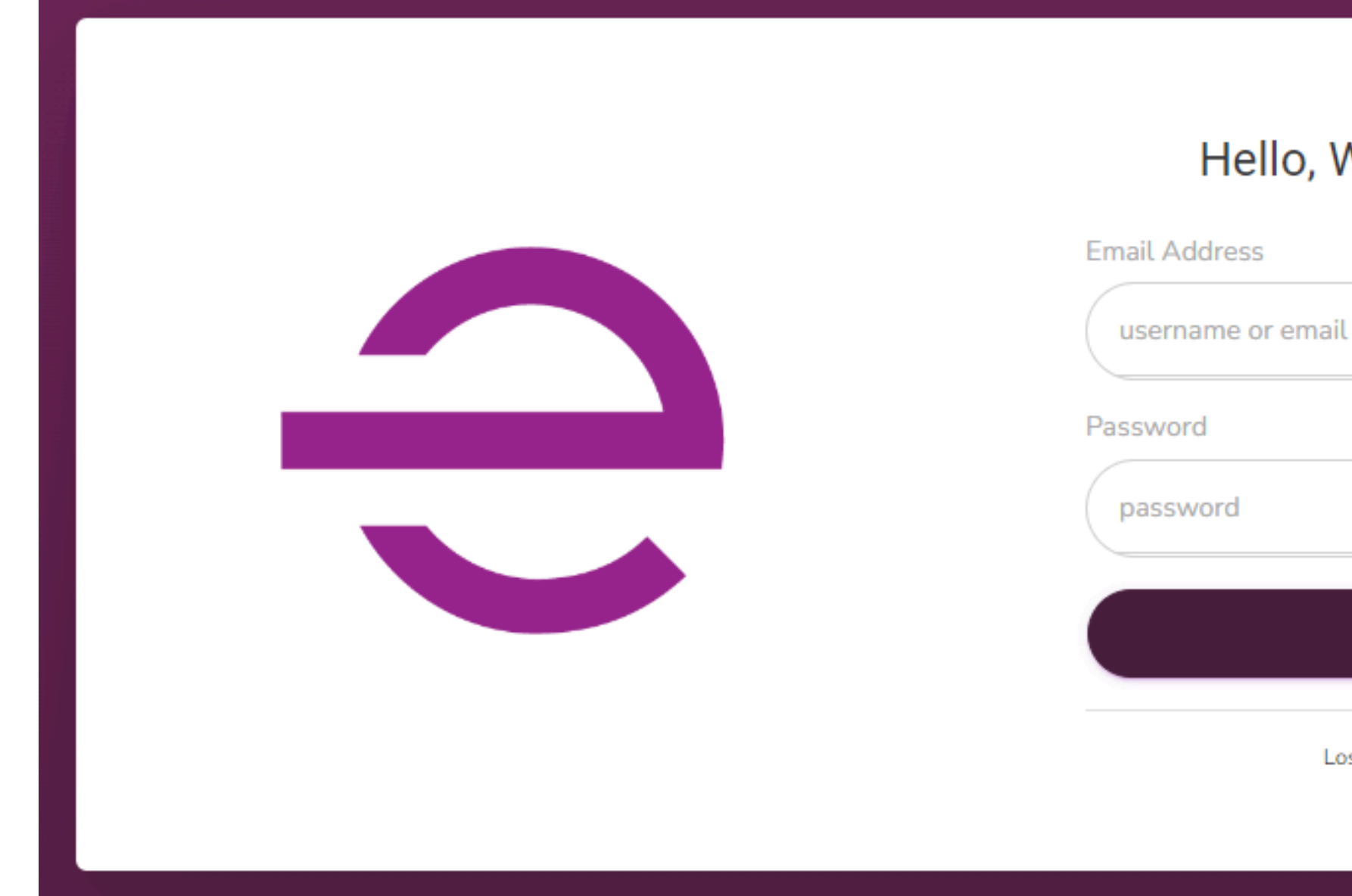

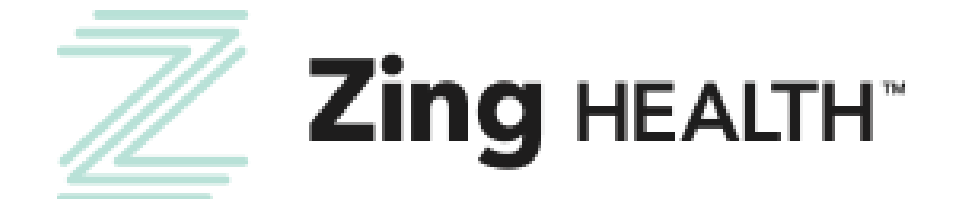

# Hello, Welcome Back! **LOGIN** Lost your password?

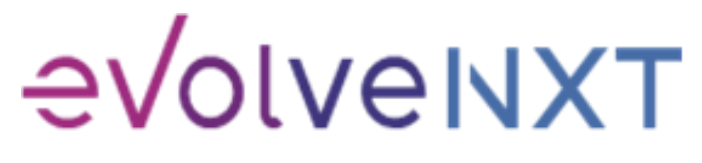

4

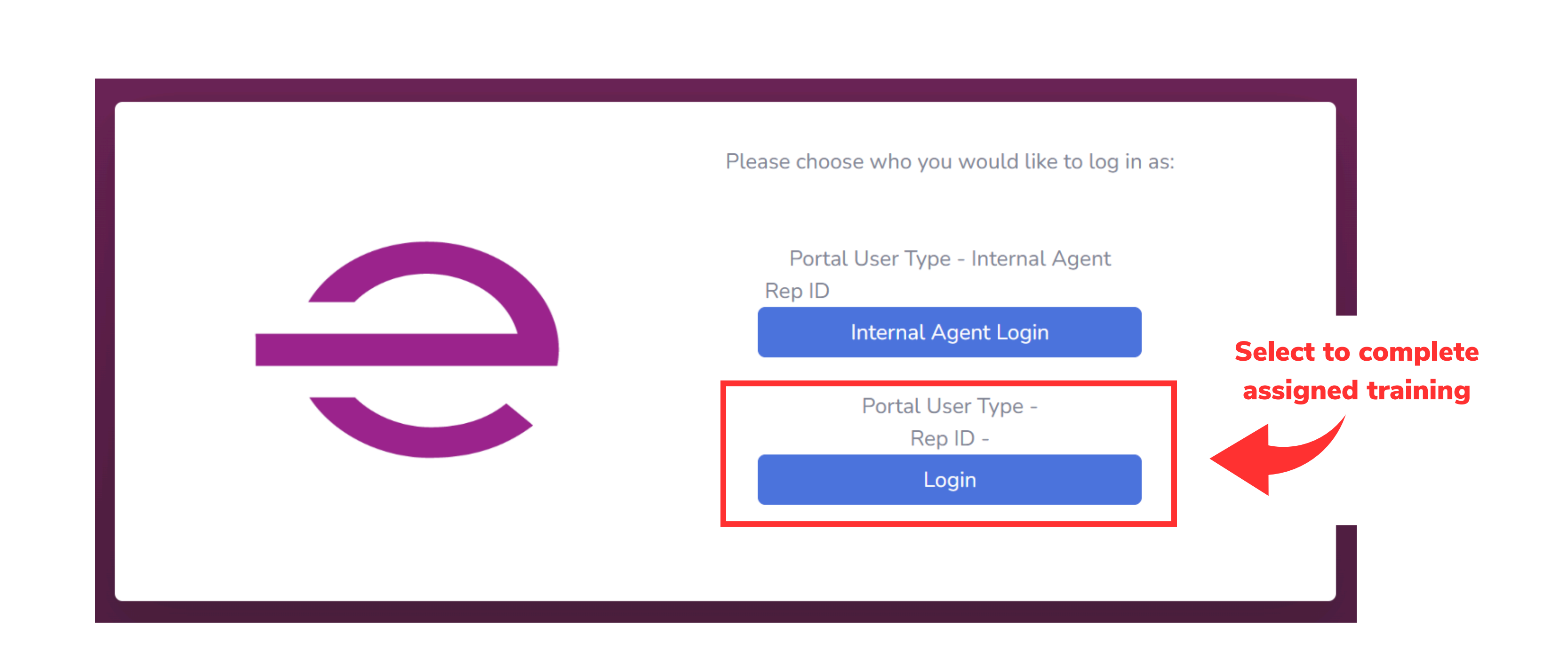

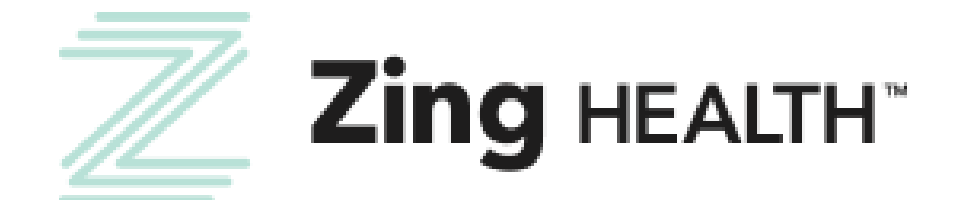

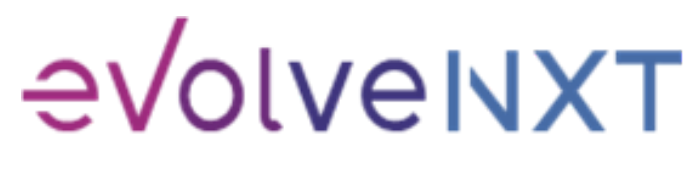

#### **My Certification Cases EVOLVENXT VAVIGATION MY CERTIFICATION CASES Broker**  $\begin{array}{ccccccccc} \text{Creaction} & & & \text{LoB} & & \text{Type} & & \text{Status} & & & \text{Email} & & & \text{NPN} & & \text{Broker} & & \text{Sub} \\ \uparrow \downarrow & & \uparrow \downarrow & & \uparrow \downarrow & & \uparrow \downarrow & & & \uparrow \downarrow & & & \uparrow \downarrow & & \text{Type} & \uparrow \downarrow & & \text{Type} & \uparrow \downarrow & & \text{Type} & \end{array}$ Sale Leve îl. Medicare<br>Advantage Recertify Created -Field Downline  $Aq$ **START** Individual Advantage New Broker Only Showing 1 to 1 of 1 entries Select to start assigned case

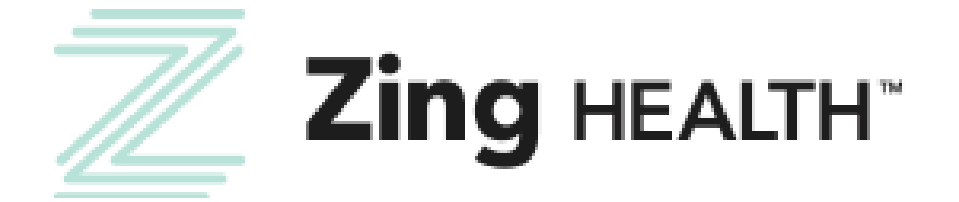

6

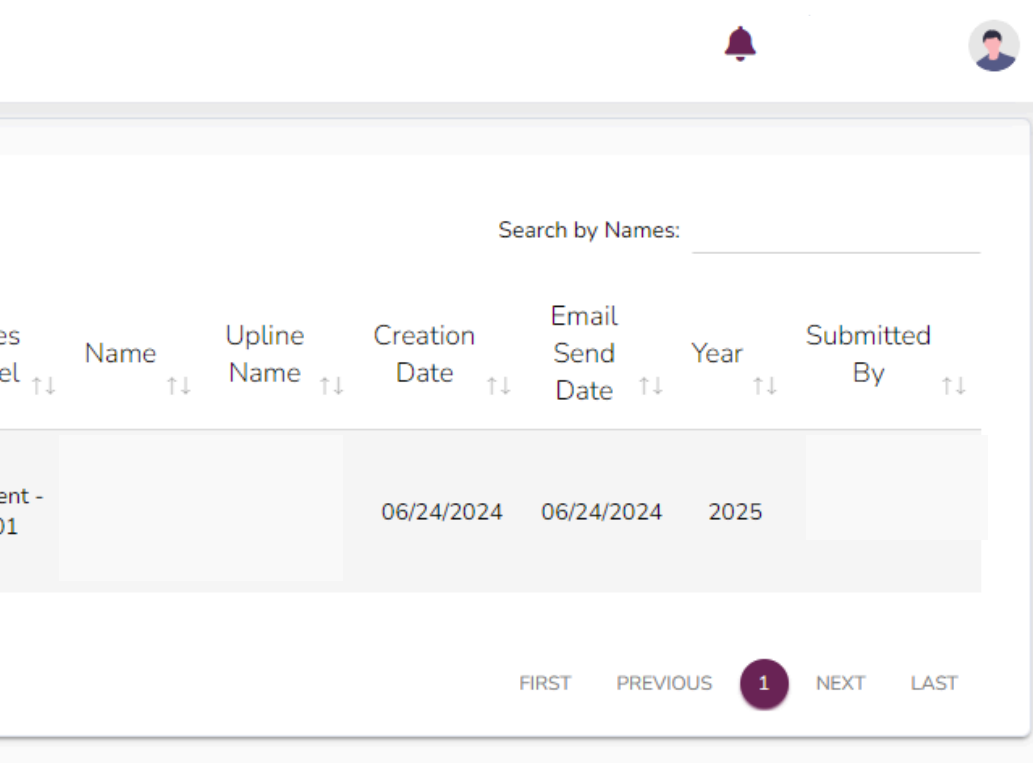

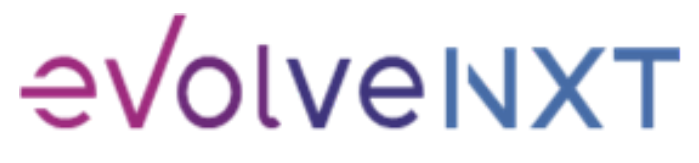

Link to transmit AHIP results to us

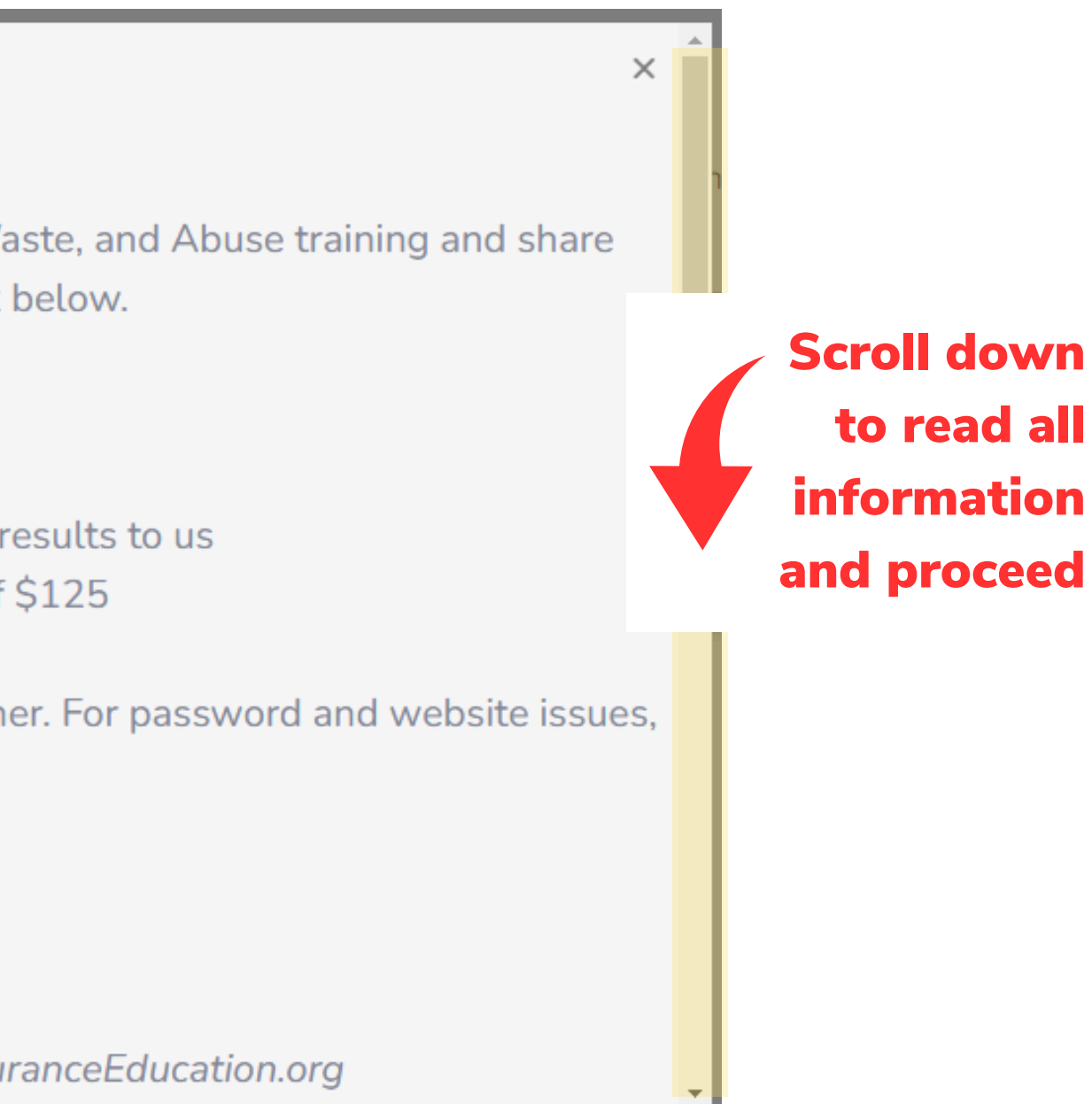

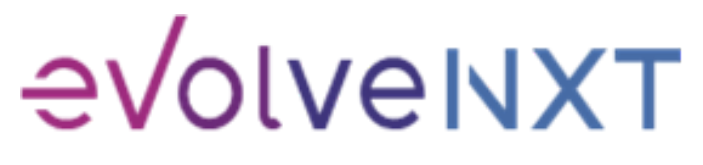

7

Incentivize, Inspire, Grow

AHIP transmittal does not prevent you from moving forward with the certification process. If you've already transmitted your results, please scroll down to the bottom of the popup window to proceed.

#### Recertification

Zing Health requires agents to complete the annual Medicare Compliance + Fraud, Waste, and Abuse training and share the results with us. To have your AHIP transmitted to us, you will need to use our link below. https://ahipmedicaretraining.com/clients/zinghealth

Use this process if...

- You completed AHIP through a different carrier and you would like to transmit your results to us
- You still need to complete AHIP and you would like to receive the discounted rate of \$125

Confirm you are in the correct place by the location of our logos in the right-hand corner. For password and website issues, AHIP recommends you:

- 1. Clear your cache and cookies
- 2. Close your browser entirely
- 3. Reopen and try again

Contact AHIP for Technical Support Phone: 866.234.6909 Email: Support@AHIPInsuranceEducation.org

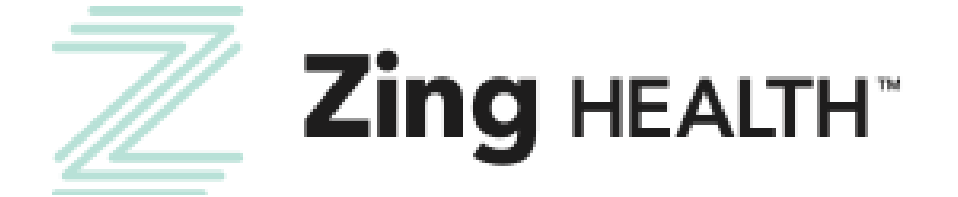

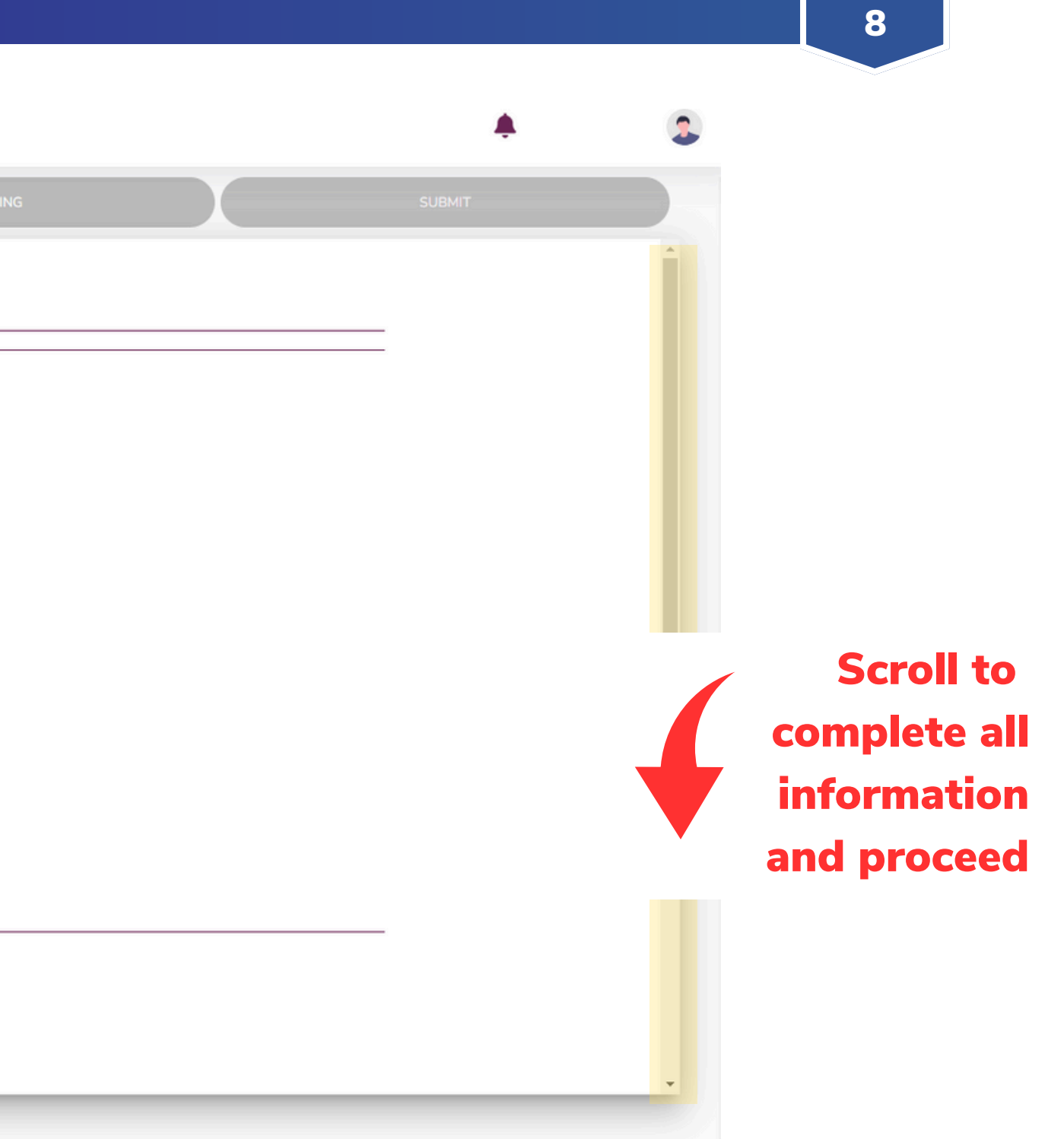

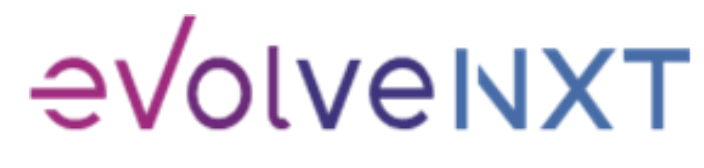

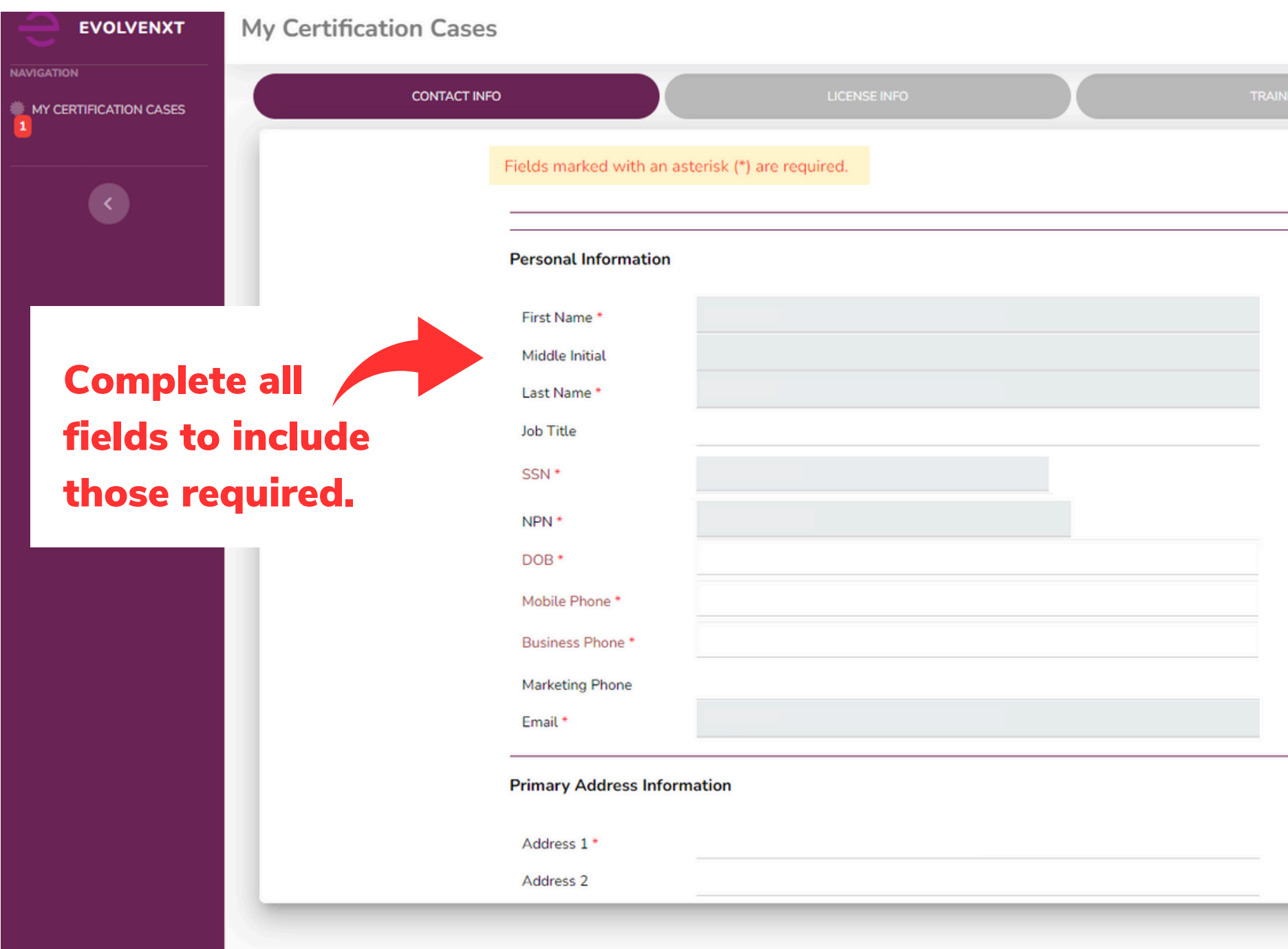

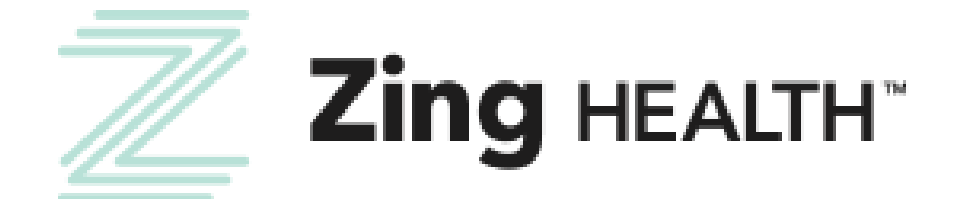

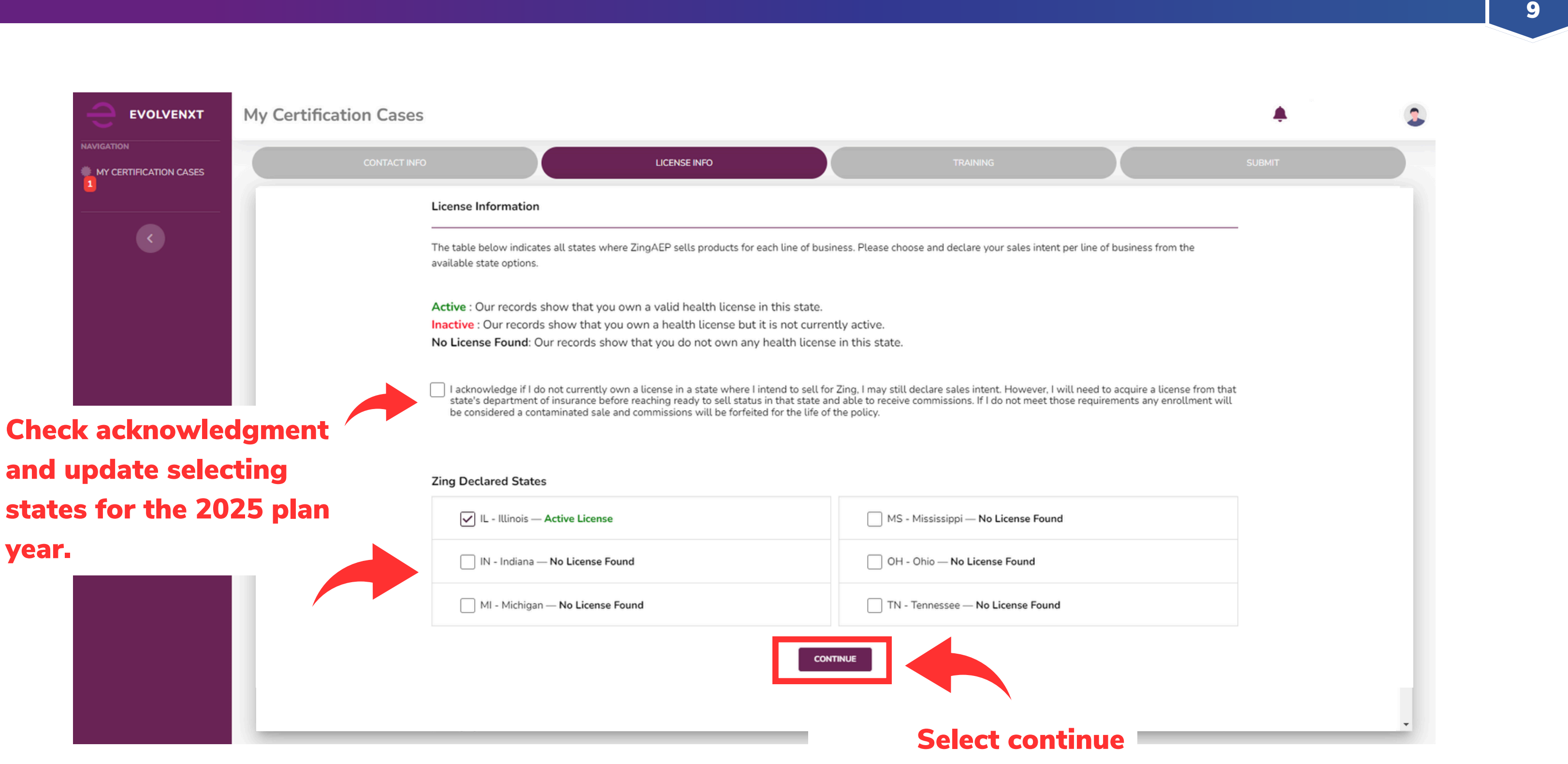

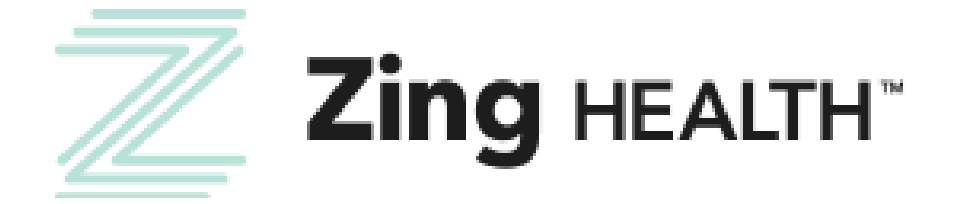

## to proceed

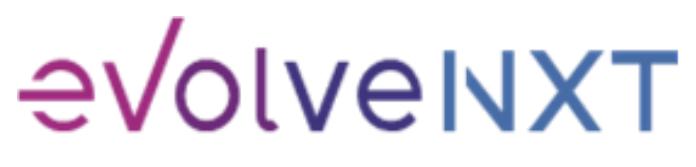

#### **BEGIN TRAINING SCREEN**

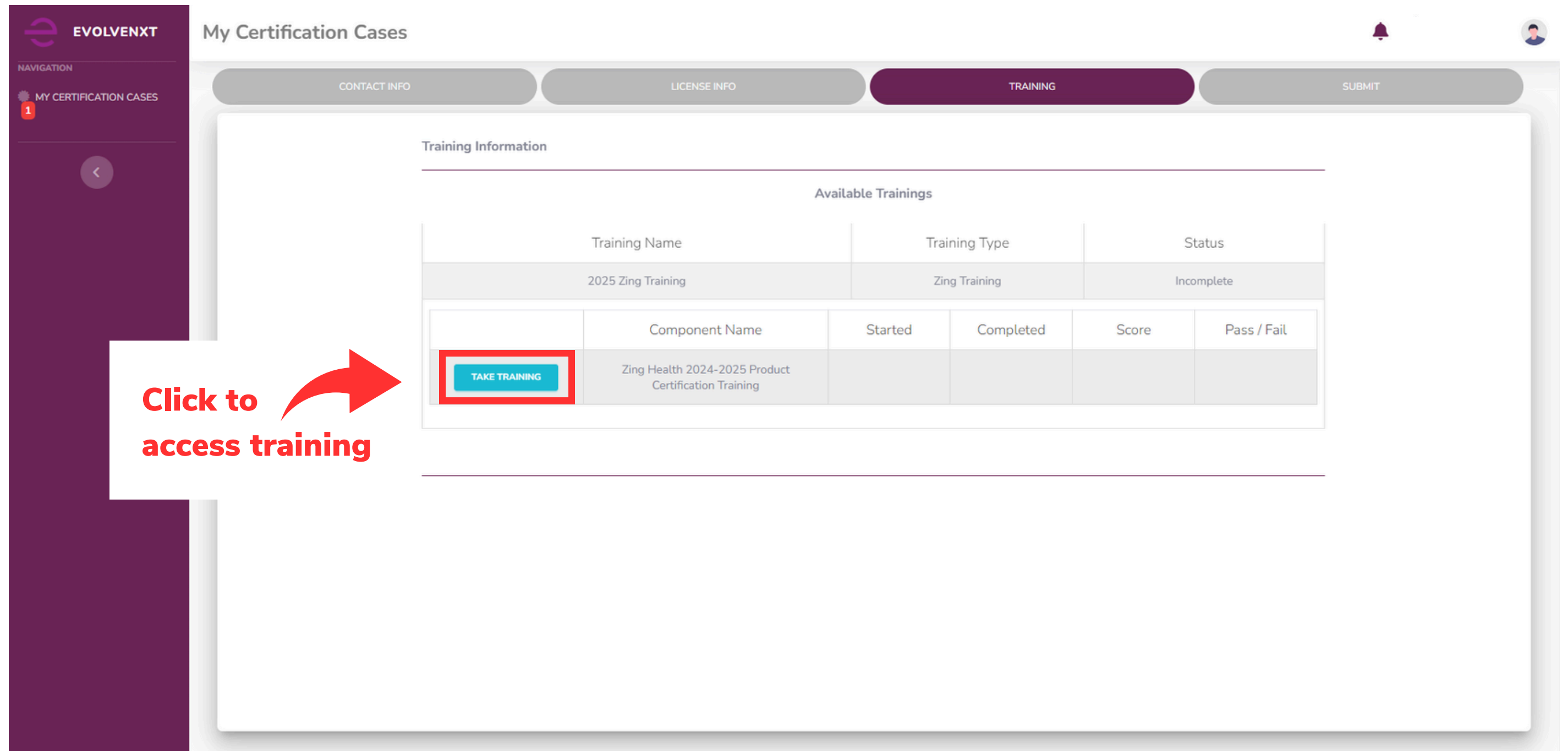

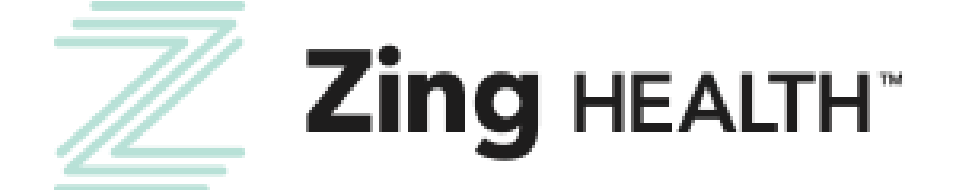

10

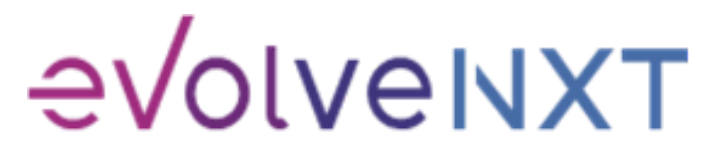

#### **ZING HEALTH TRAINING SCREEN**

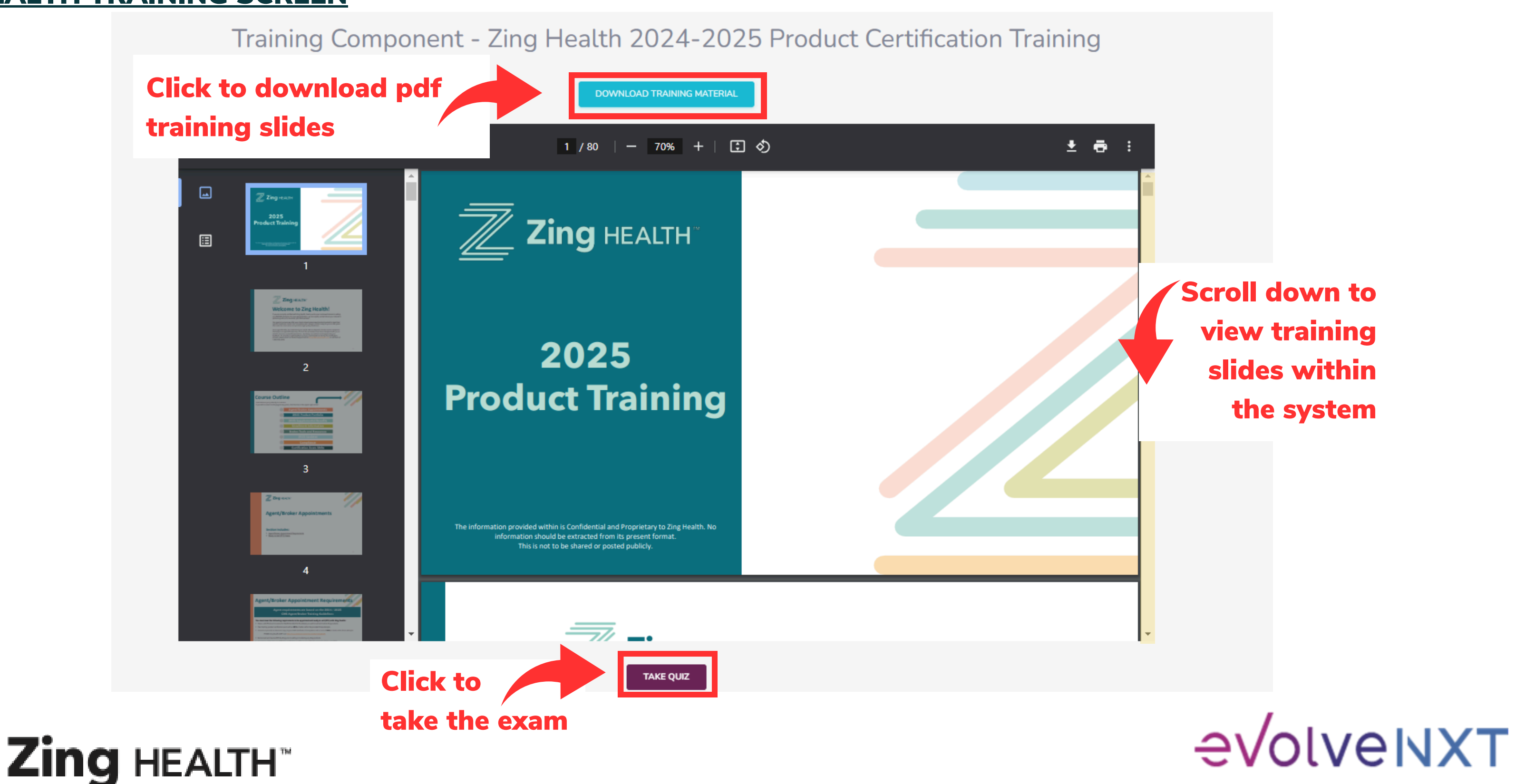

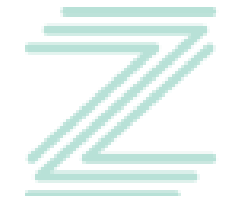

Incentivize, Inspire, Grow

11

Incentivize, Inspire, Grow

#### PRODUCT TRAINING EXAM SCREEN

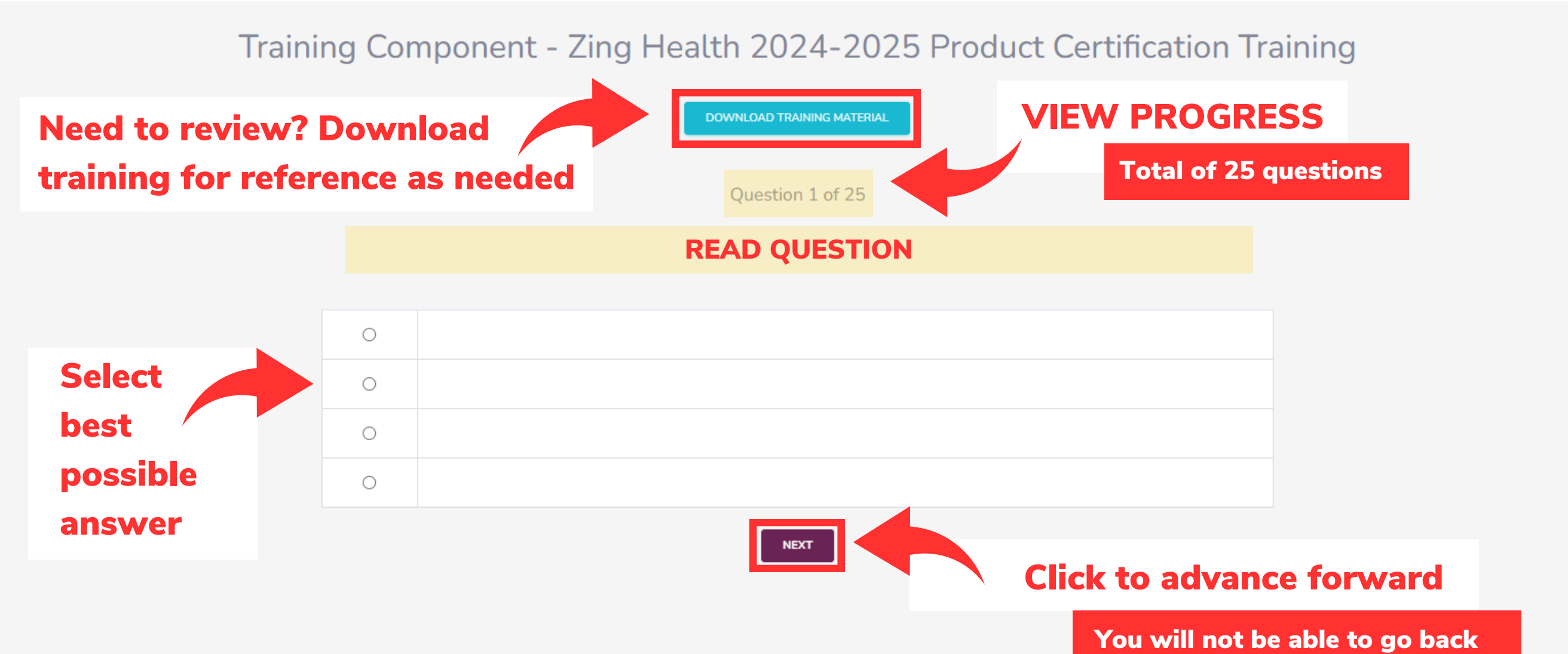

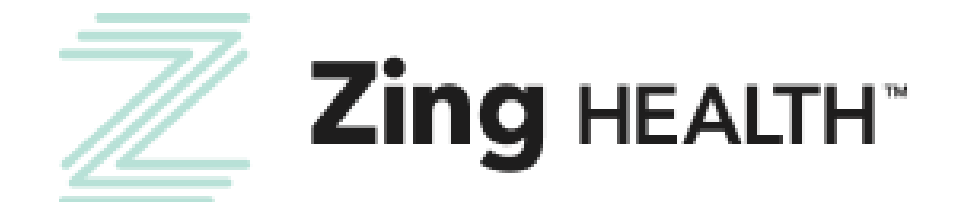

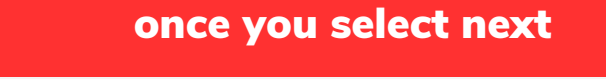

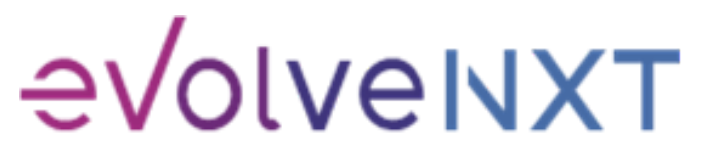

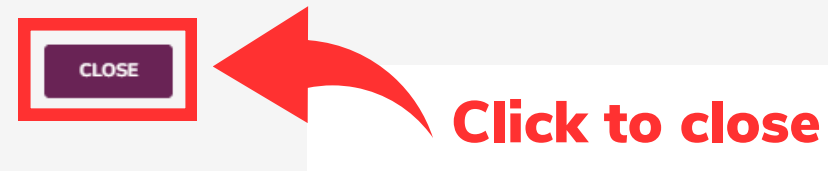

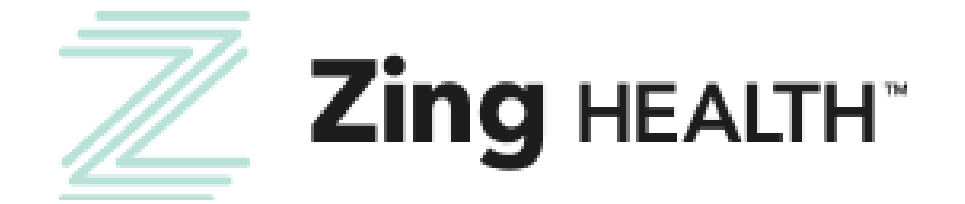

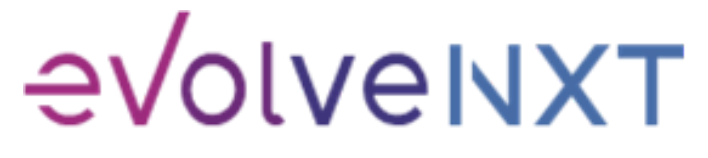

Incentivize, Inspire, Grow

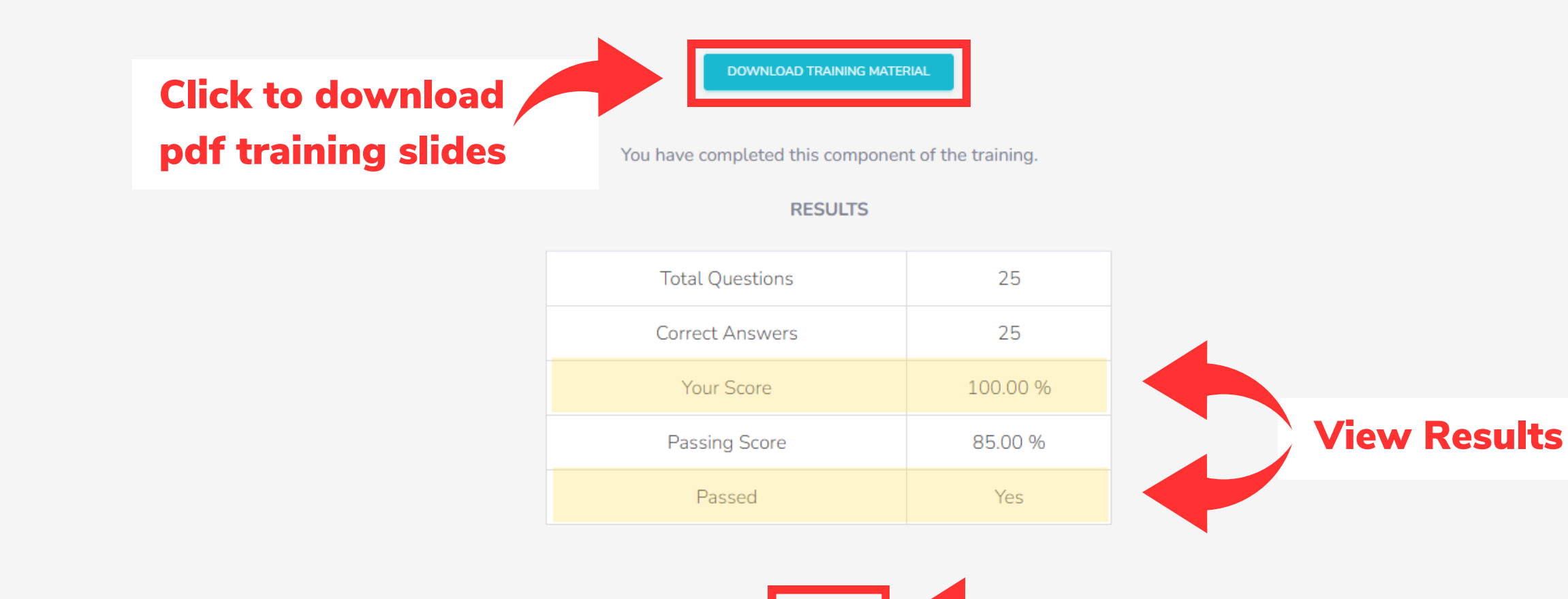

#### PRODUCT TRAINING RESULTS SCREEN: PASSED

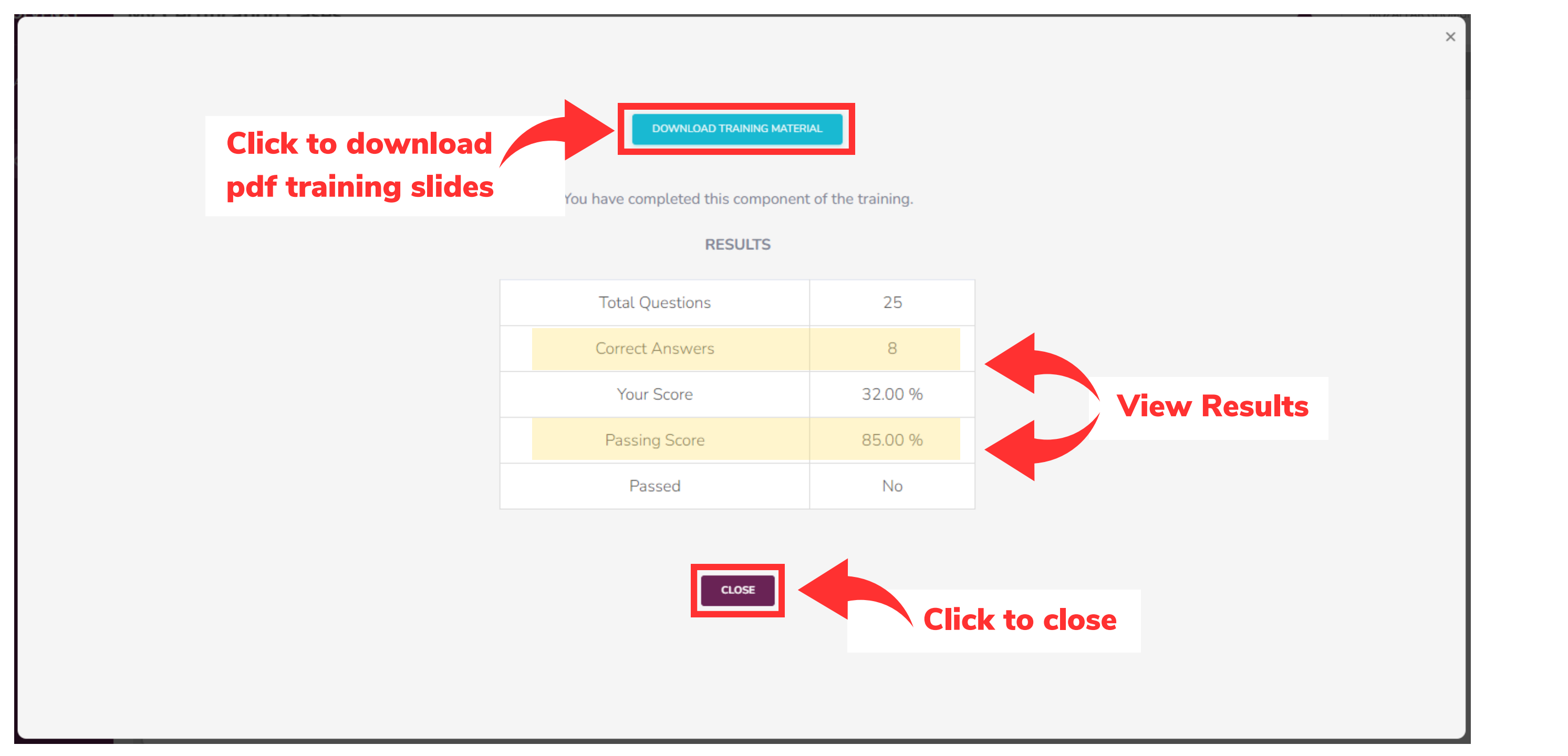

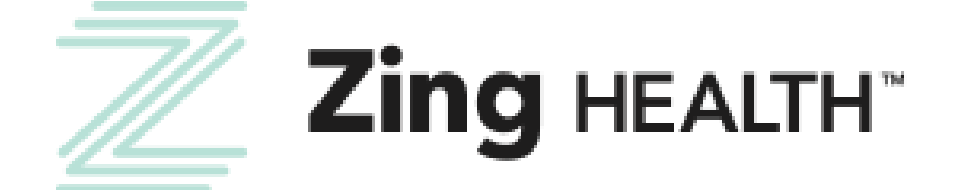

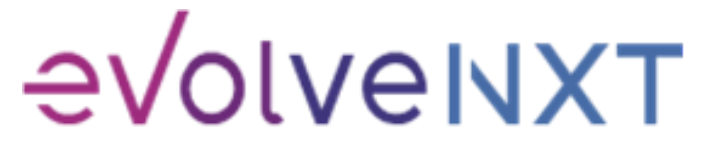

Incentivize, Inspire, Grow

#### PRODUCT TRAINING RESULTS SCREEN: FAILED

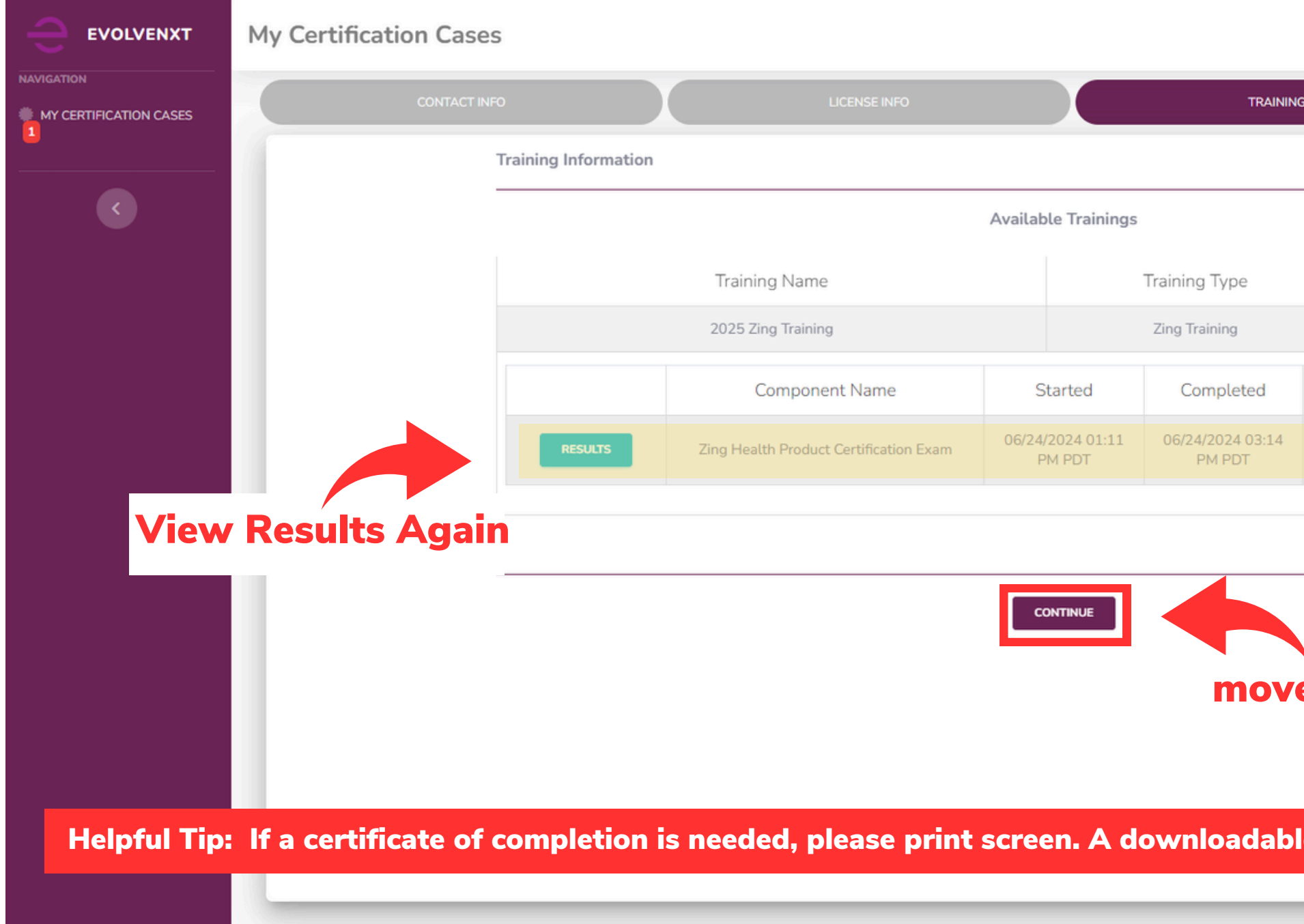

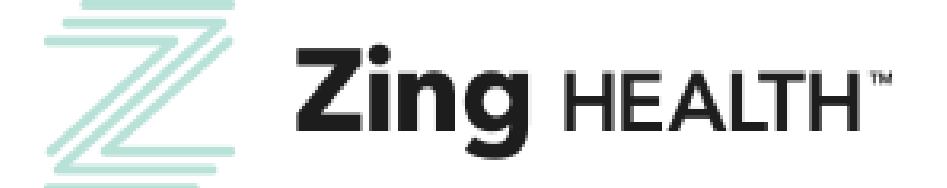

#### COMPLETION SCREEN

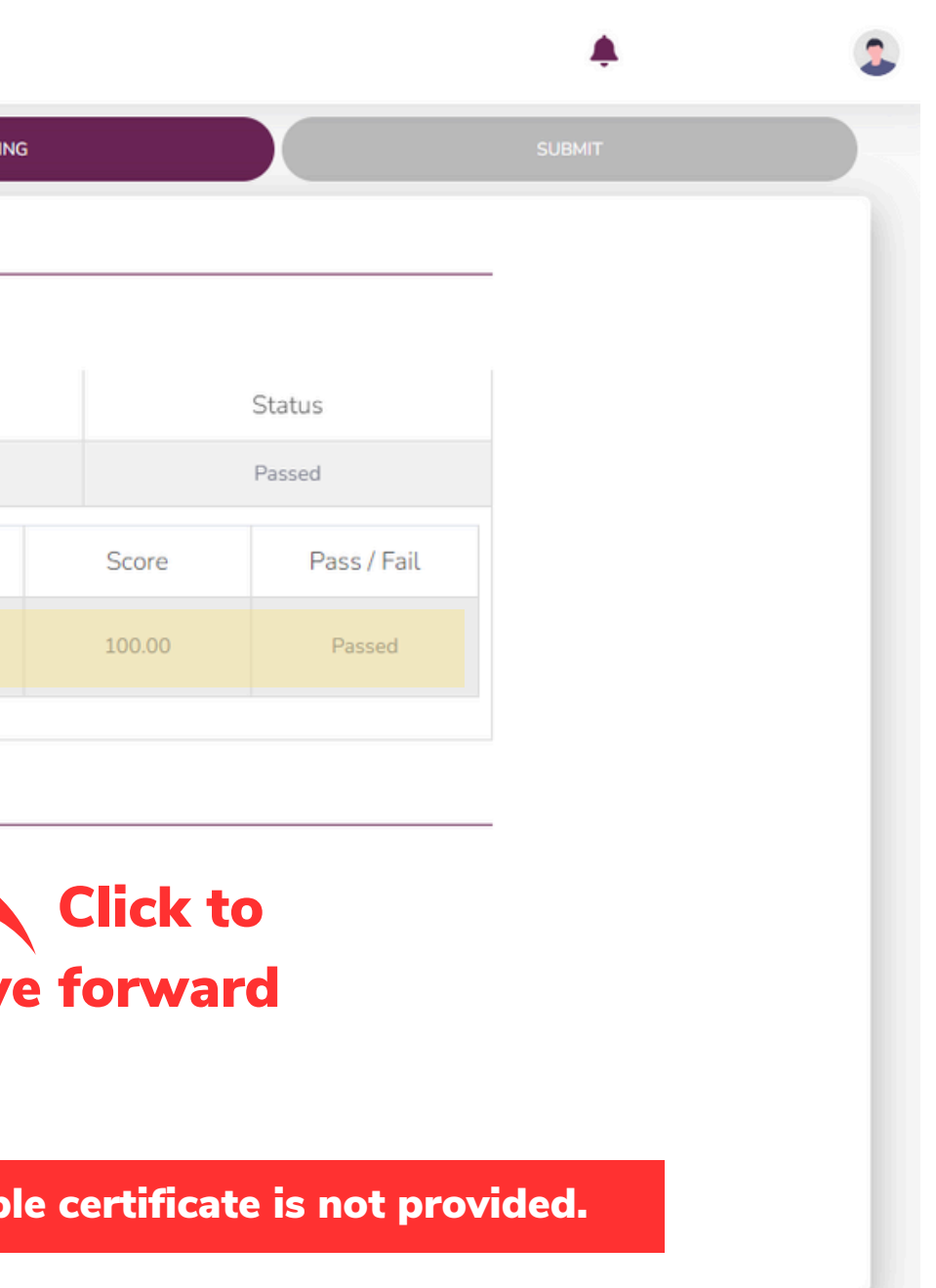

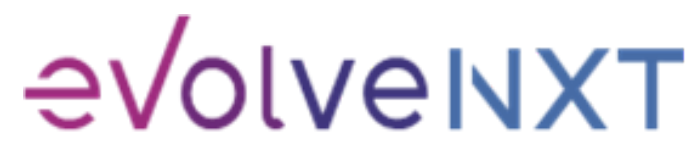

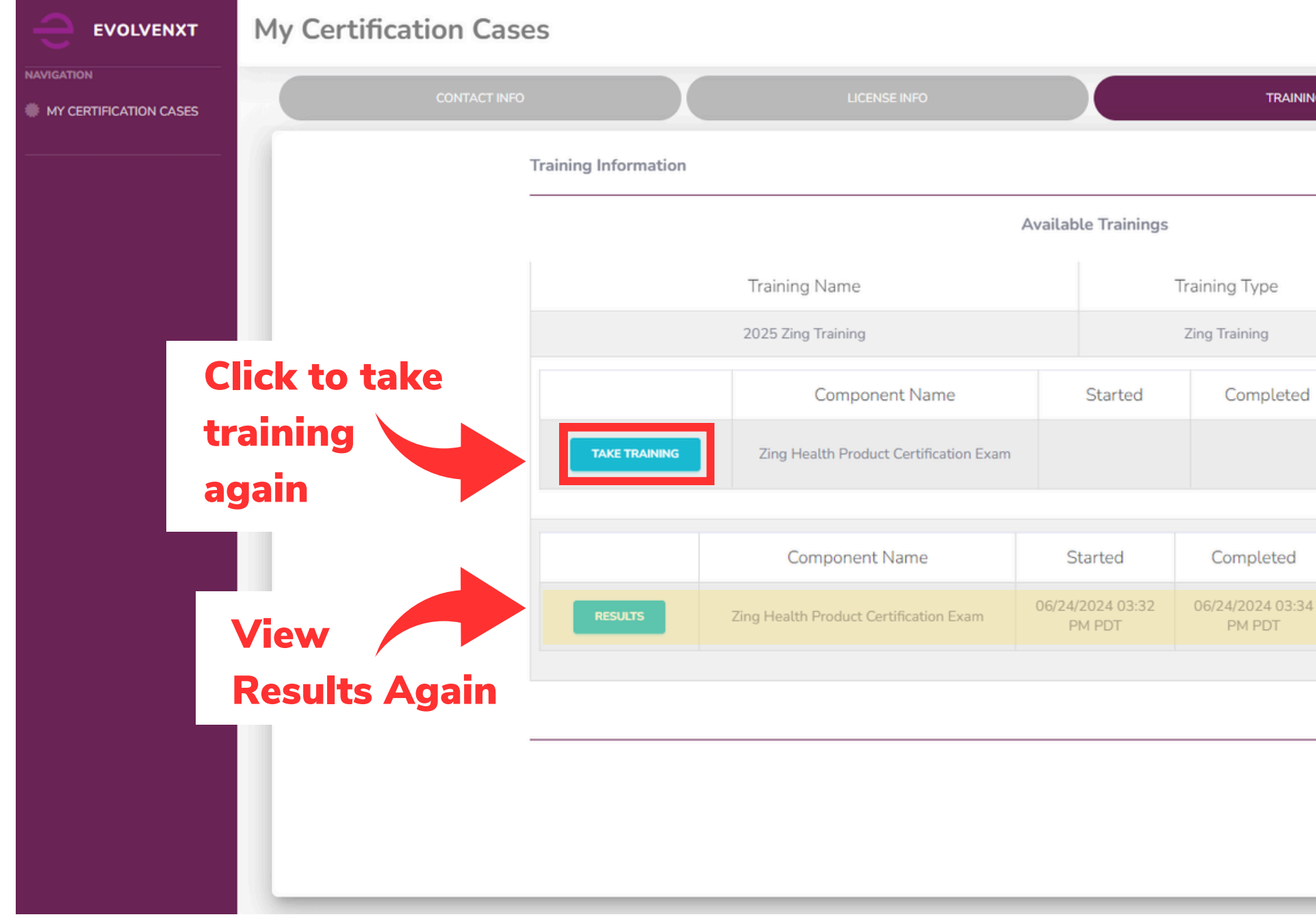

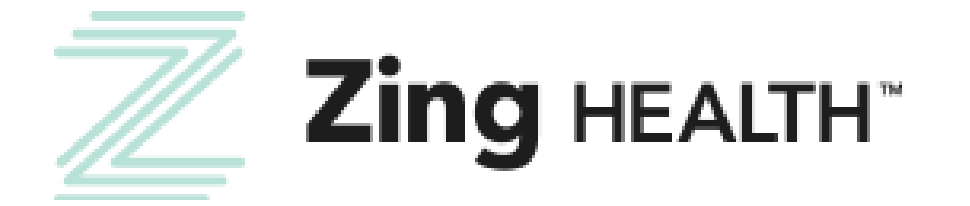

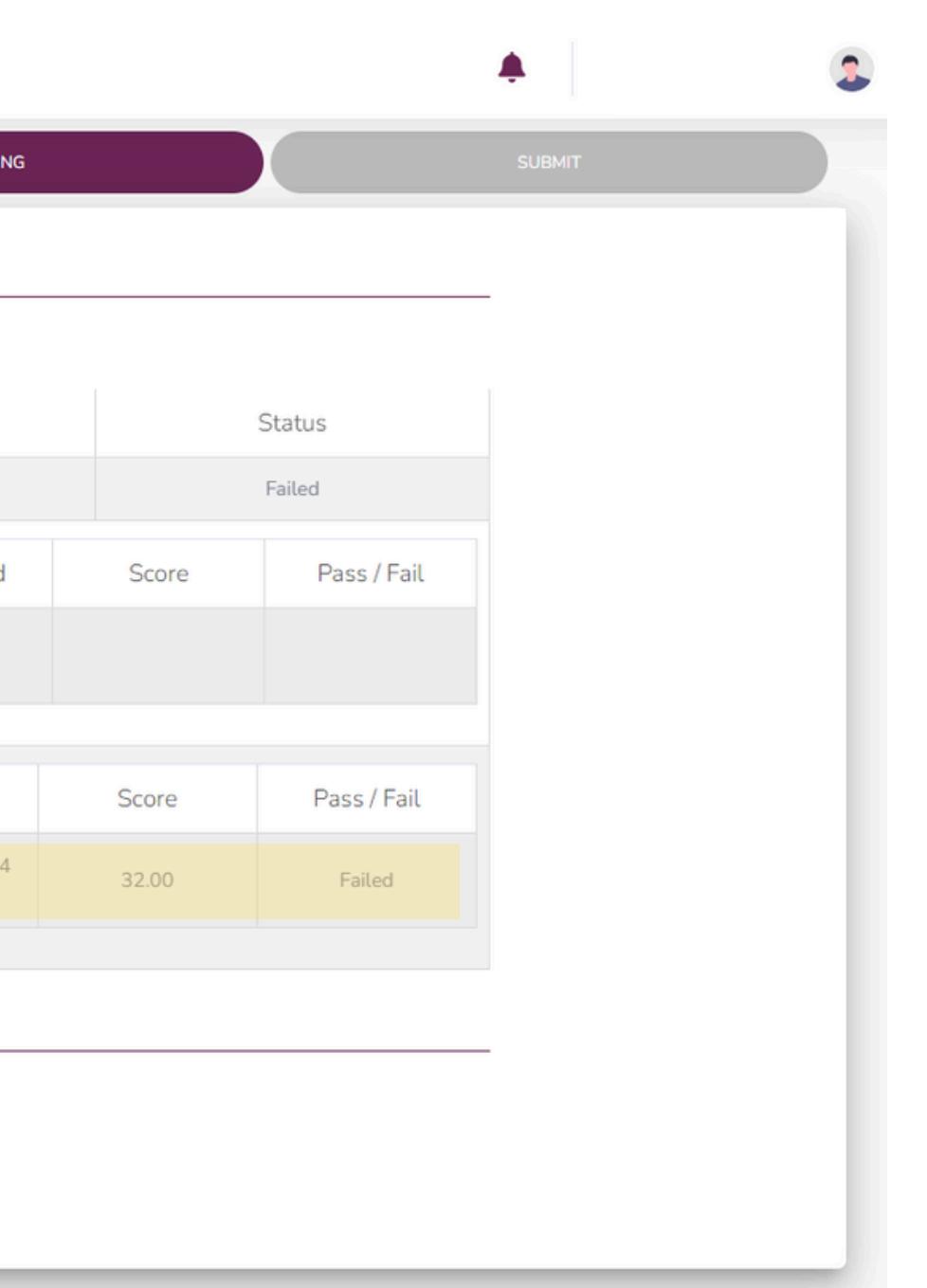

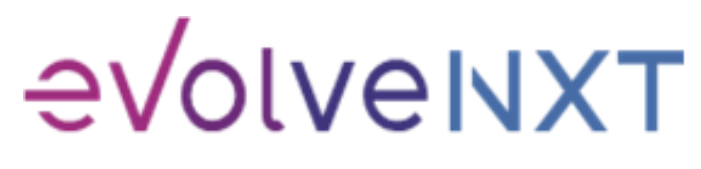

Incentivize, Inspire, Grow

#### SCREEN WHEN THERE IS A FAILED EXAM ATTEMPT

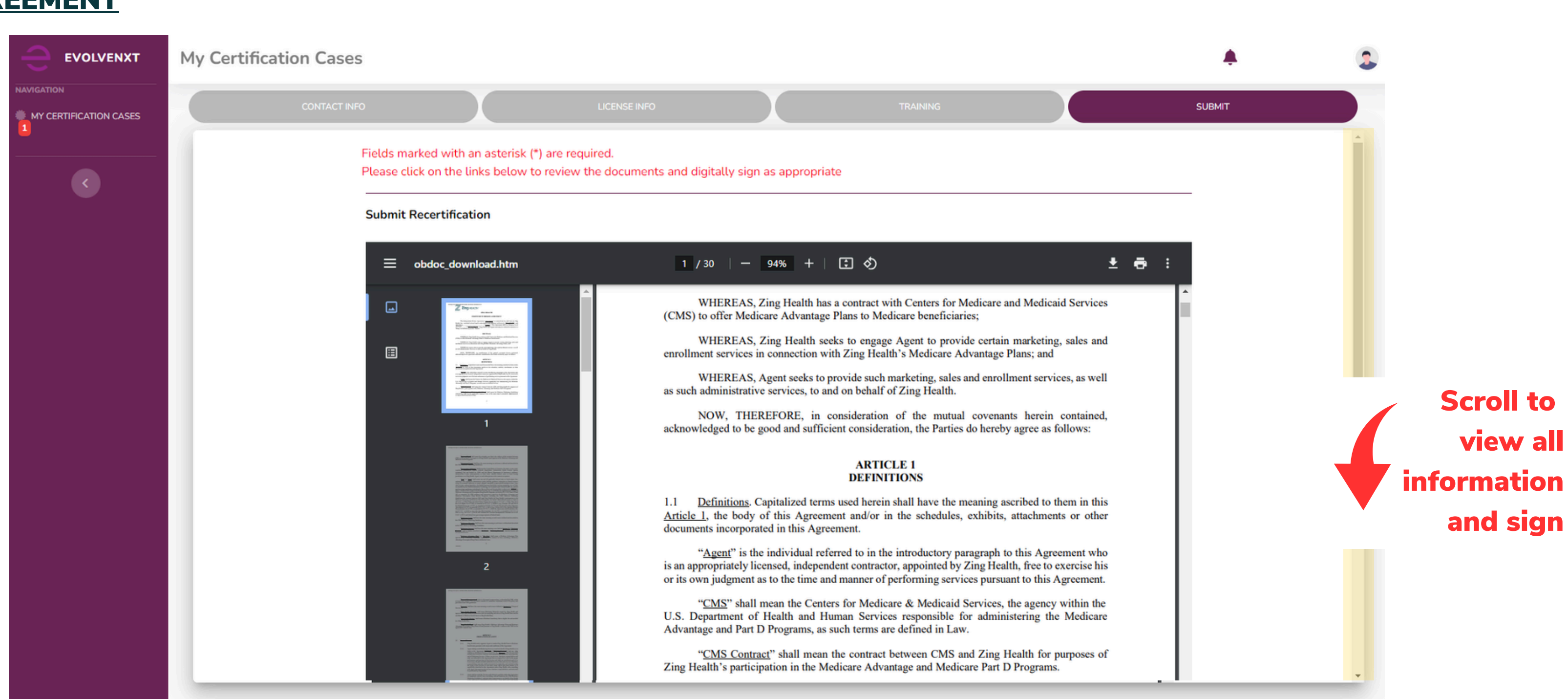

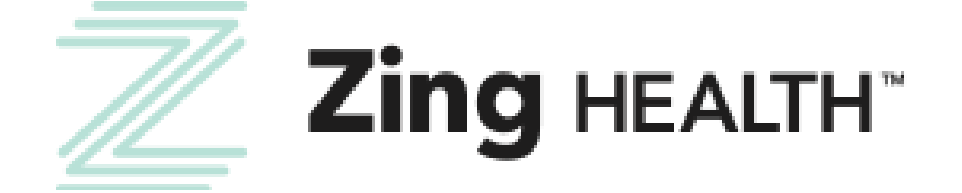

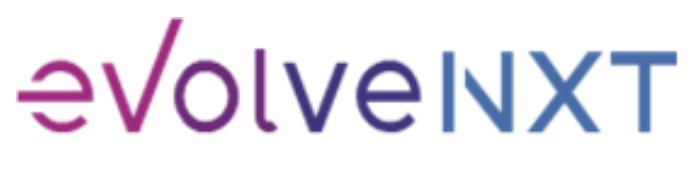

Incentivize, Inspire, Grow

#### 2025 AGREEMENT

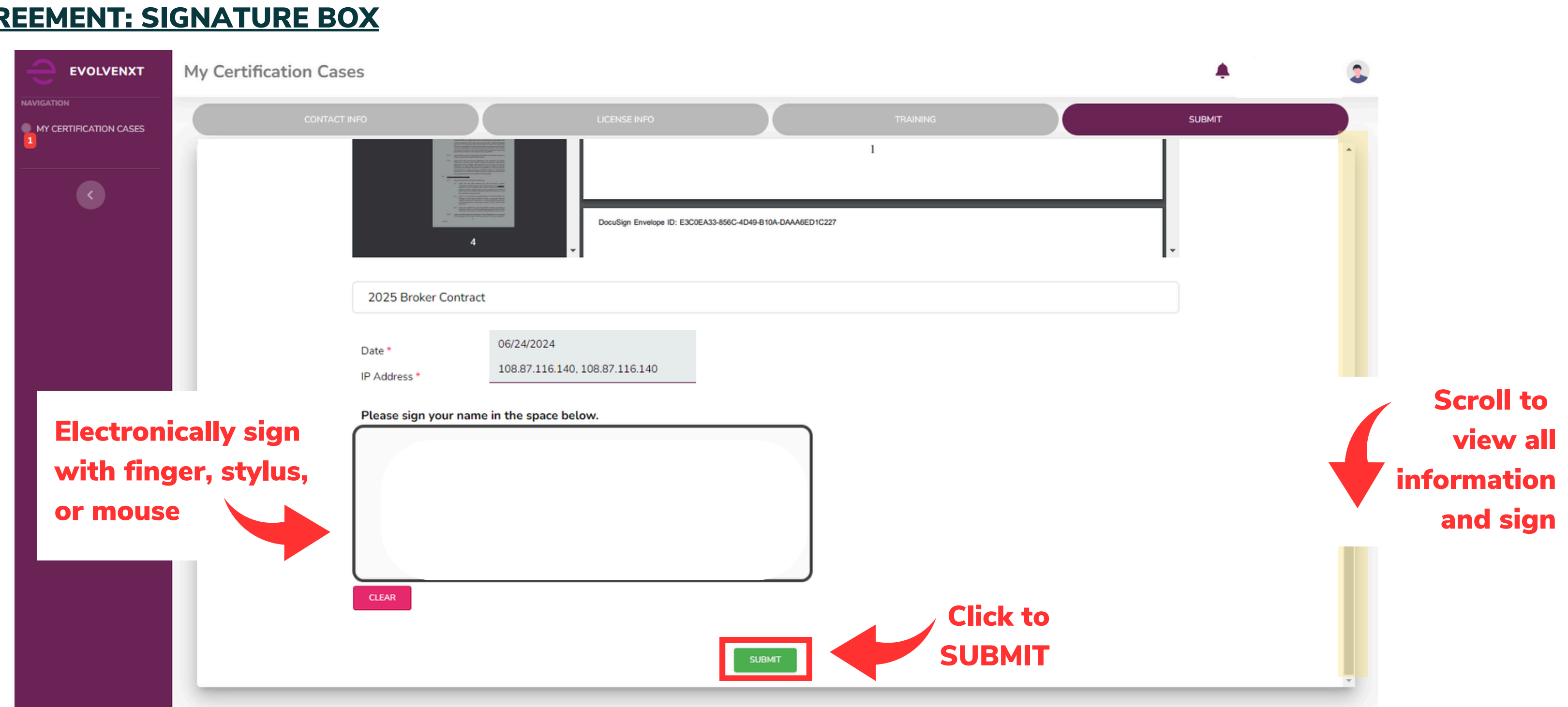

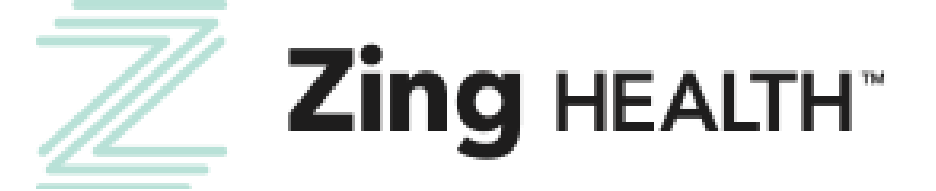

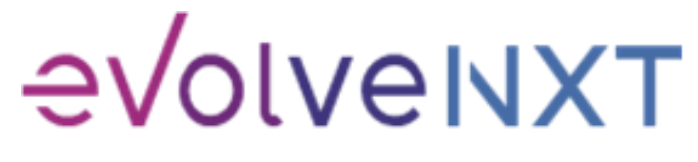

Incentivize, Inspire, Grow

#### 2025 AGREEMENT: SIGNATURE BOX

#### <u>SUBMISSION SUCCESSFUL</u>

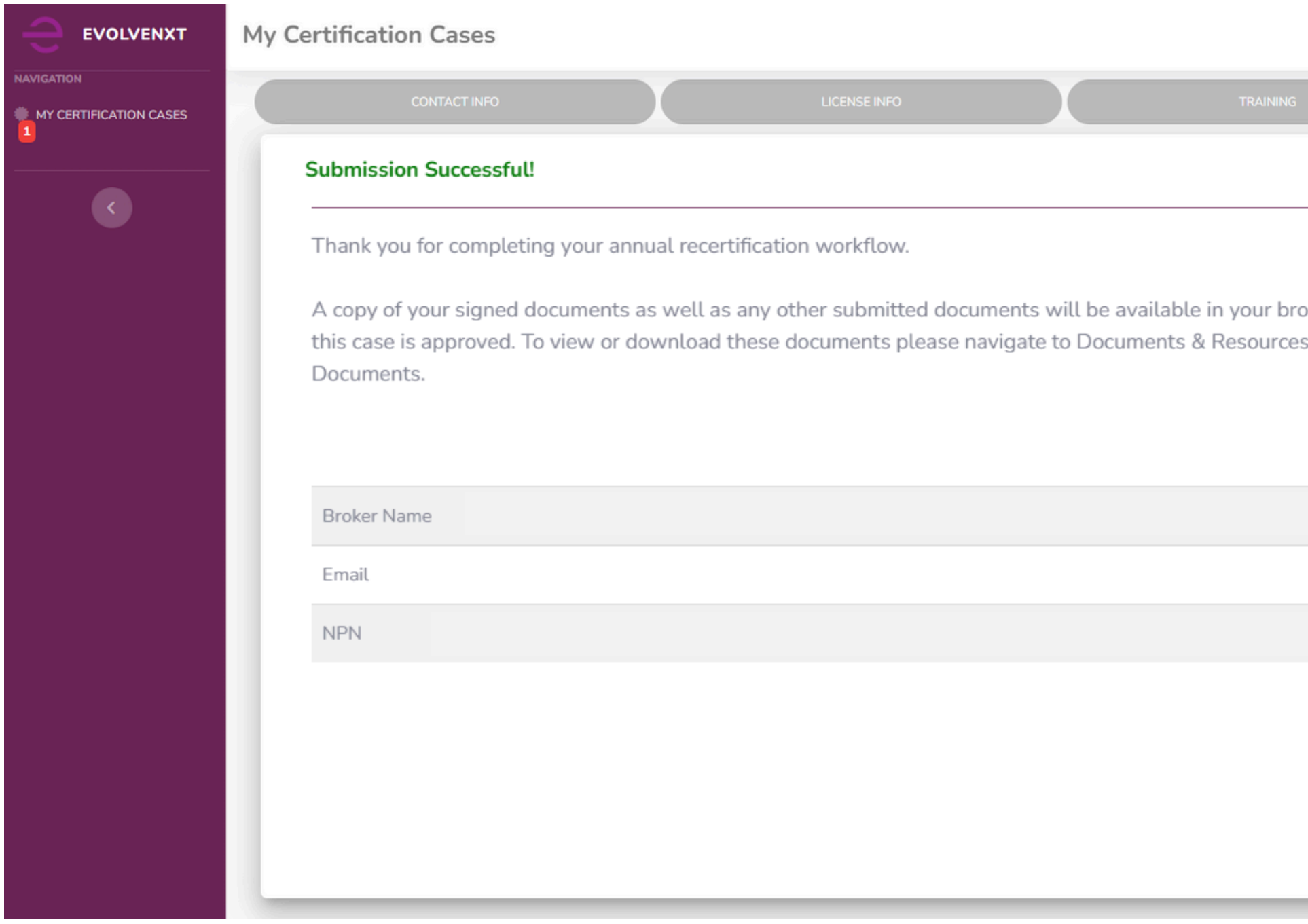

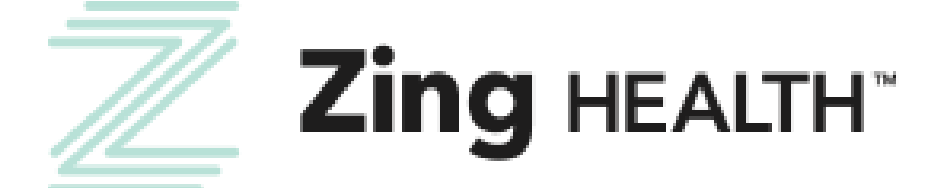

1 9

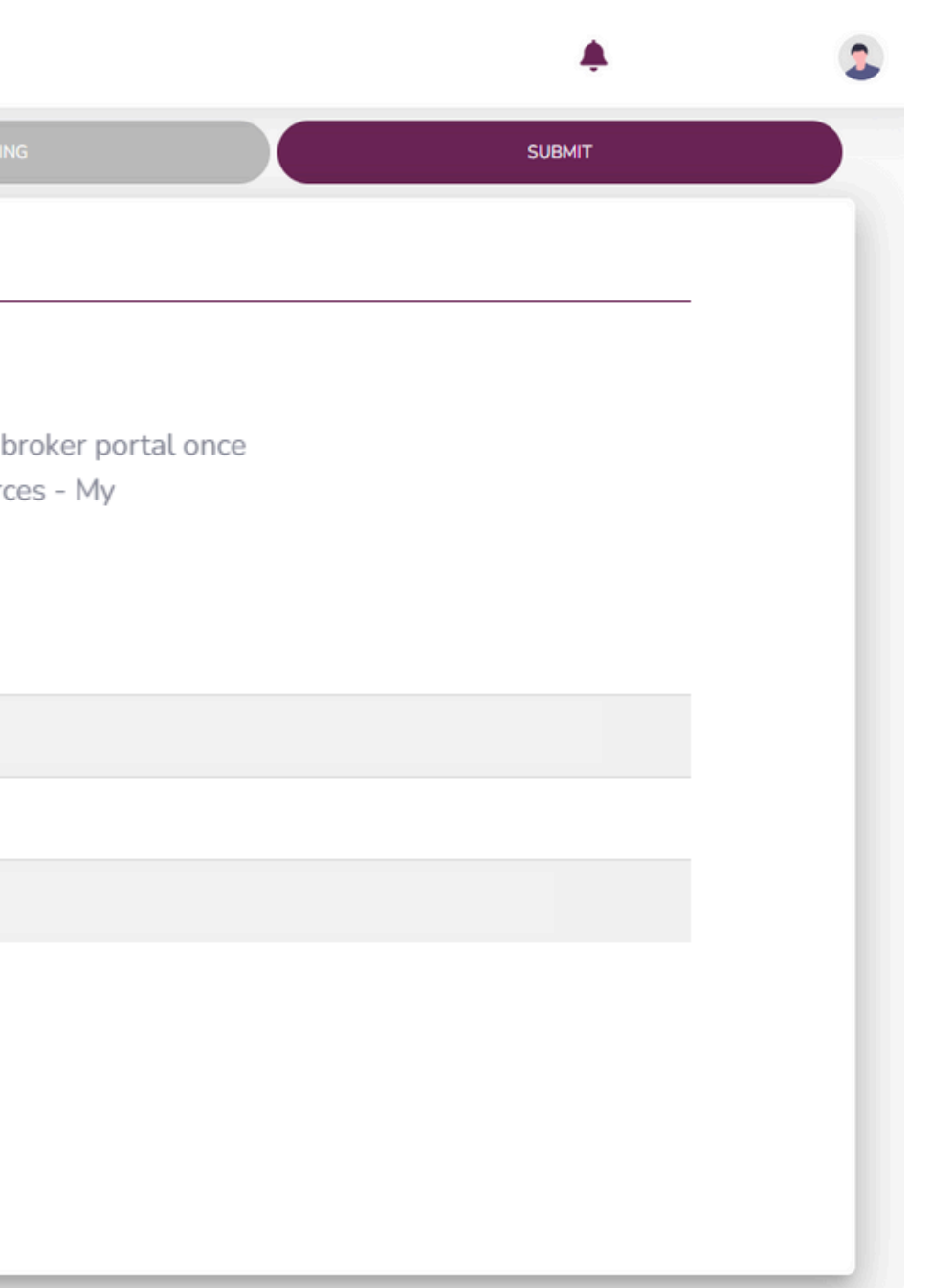

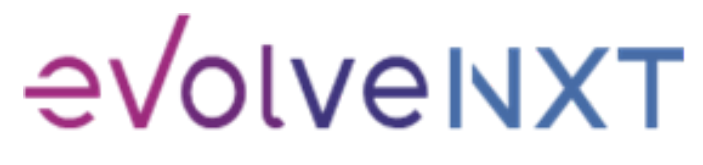

Incentivize, Inspire, Grow

### CONFIRM YOUR RTS STATUS

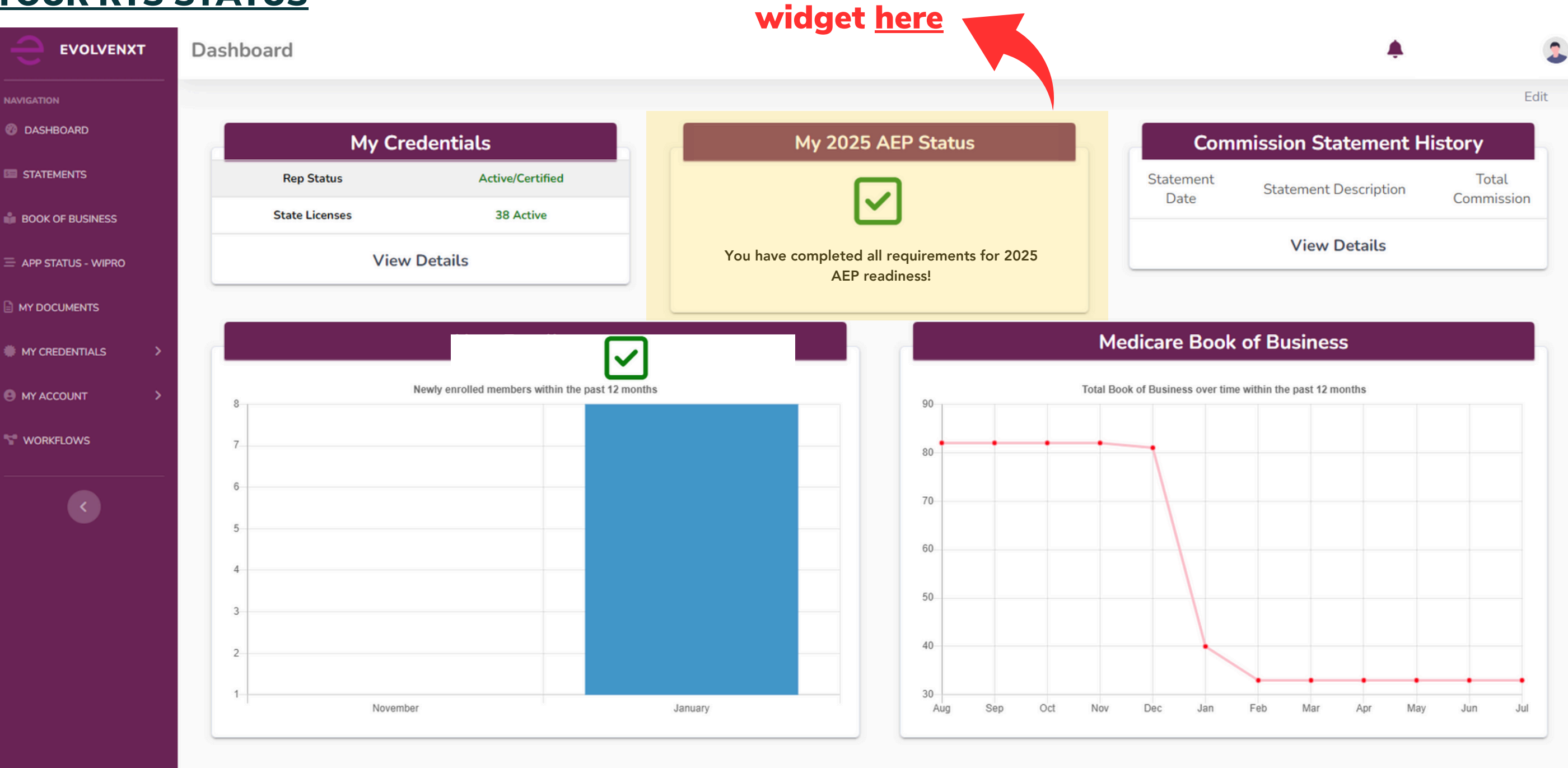

More on the RTS

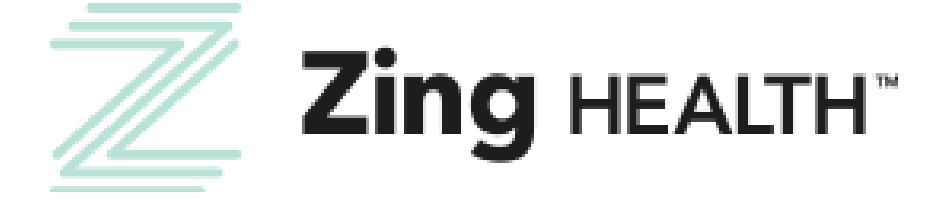

 $eVolveNXT$ 

# Questions? Contact Broker Support [brokers@myzinghealth.com](mailto:brokers@myzinghealth.com) 1-844-946-4226

[EvolveNXT](https://drive.google.com/file/d/1QIdw0SlEwD-G5-OXXgvUTjhWcIbB2vDk/view?usp=drive_link) Broker Guide

CLICK TO VIEW EVOLVE REFERENCE GUIDES BELOW

[EvolveNXT](https://drive.google.com/file/d/1ngPUIYHHuhV0z7qXKE_peine9eFxypai/view?usp=drive_link) Agency Guide

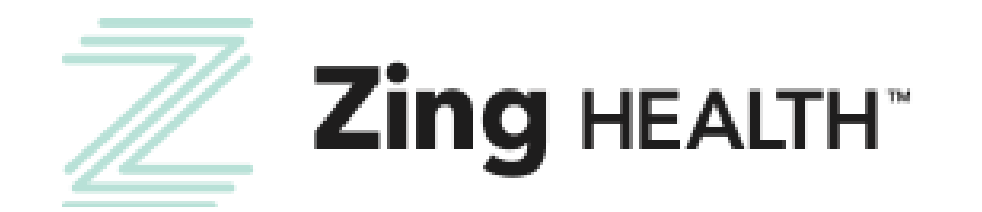

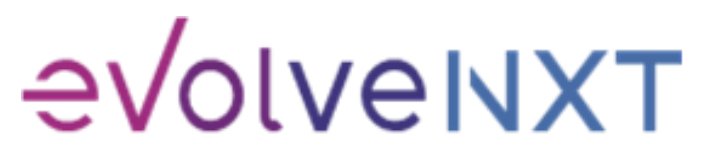